# *Guia rápido do*

**Exemplo de tela inicial do TLS4, 1 tanque monitorado, 1 aviso**

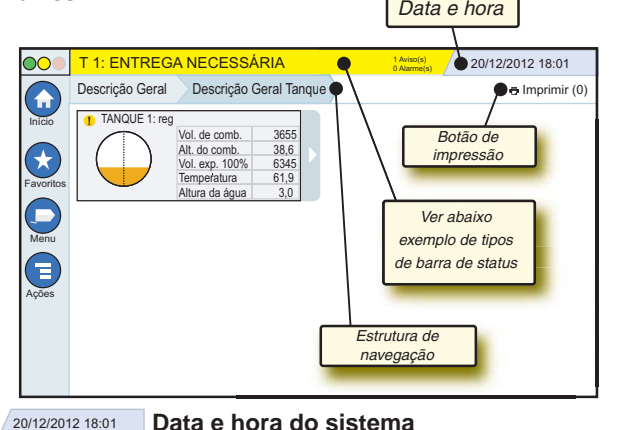

Descrição Geral Descrição Geral Tanque **Sequência de telas** - Árvore do menu até a tela atual - toque em uma aba anterior para voltar à seção selecionada no menu.

Imprimir (0) **Botão de impressão** - Toque para imprimir um relatório da tela atual caso tenha uma impressora configurada em seu sistema. Caso tenha mais de uma impressora configurada, você poderá optar por uma delas. OBSERVAÇÃO: O número entre parênteses indica o número de tarefas enviadas à impressora e que aguardam impressão.

#### **Luzes de status do painel frontal do TLS4**

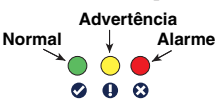

#### **Exemplos de notificações na barra de status**

**STATUS DO SISTEMA 0 Aviso(s) 0 Alarme(s)** O console está ligado e não

há avisos ou alarmes do sistema.

**PM 8: AVISO DADOS DE CONFIGURAÇÃO 1 Aviso(s)** Algo precisa ser analisado

e/ou avaliado. Nesse estado, o toque na barra de status/aviso leva você

até Relatórios > Alarmes > Tela ativa para que você possa ver a causa do aviso. Quando estiver nessa tela, mais um toque na barra de status/ aviso confirma o aviso e desativa o bipe.

#### **L 10: ALARME COMBUSTÍVEL 0 Aviso(s) 1 Alarme(s)** É necessário haver uma

intervenção imediata. Nesse estado, o toque na barra de status/aviso leva você até Relatórios > Alarmes > Tela ativa para que você possa ver a causa do alarme. Quando estiver nessa tela, mais um toque na barra de status/aviso confirma o alarme e desativa o bipe.

#### **O** C SALVANDO

tarefas do sistema.

**0 Aviso(s) 0 Alarme(s)** Barra de mensagens de

Aviso: esse manual é uma tradução. O manual original está em inglês.

# **VEEDER-ROOT**

# **Ícones do sistema**

- **Ícone de tela inicial** Toque para ir à tela inicial. O padrão é  $\left( \text{ }_{\text{m}}\right)$ a tela de Descrição Geral do Tanque (exibida à esquerda).
- **Ícone de tela de favoritos** Toque para configurar/acessar  $\star$ 
	- suas telas favoritas e definir qual será sua tela inicial (padrão): Toque para adicionar a tela atual à sua lista de favoritos. Você
		- pode ter mais de uma tela favorita. Caso queira excluir uma tela da sua lista de favoritos, toque no x ao lado da referida tela.
	- Toque para definir a tela atual como tela inicial. **CU**
	- **Ícone de menu** Toque para acessar o menu de configuração do sistema, relatórios, diagnóstico e outras telas (acesso atribuído ao administrador).
- **Ícone de ações** Toque para acessar a ajuda. Toque no ícone  $\left( \equiv \right)$ de ajuda  $\bullet$  para abrir tópicos de ajuda. Além disso, se o recurso de alteração estiver configurado, o toque no ícone de ações mostrará um ícone de fechamento da alteração . que pode ser acionado para excluir determinada mudança.

Além das opções acima, ao inserir dados em qualquer tela, pode aparecer um círculo vermelho no ícone de ações: ele indica que tarefas adicionais podem ser realizadas na respectiva tela.

**Ícones vinculados às telas -** O número circulado embaixo do ícone de ações indica o dispositivo que você está visualizando ou configurando. O toque no número circulado exibe todos os dispositivos parecidos enfileirados na parte inferior da tela (outros tanques, portas, sondas, etc.) configurados por você. Se você tocar novamente no número circulado, a fileira de ícones dos dispositivos desaparecerá. O ícone em destaque aponta o dispositivo que está sendo visualizado ou configurado. Veja abaixo alguns dos ícones de dispositivos que você pode encontrar:

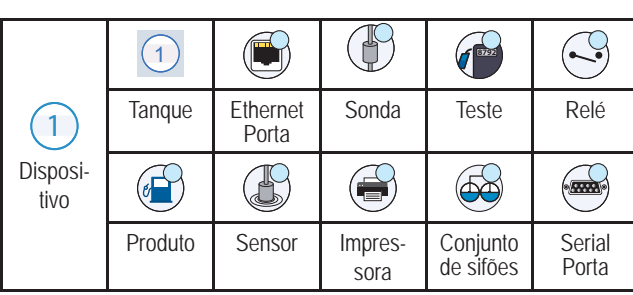

**Nome do campo\*** Um asterisco (\*) ao lado de um campo indica que você alterou uma entrada desse campo antes de confirmar ou salvar a mudança na janela de diálogo.

 $\vee$  Toque para confirmar/salvar as entradas que você fez na janela de diálogo.

**X** Toque para sair ou cancelar sem salvar as mudanças que você realizou nas entradas na janela de diálogo.

## **Login de segurança**

Login [Caso o recurso de segurança do console esteja habilitado] -Toque no botão de login para abrir a tela que permitirá a você fazer login como usuário.

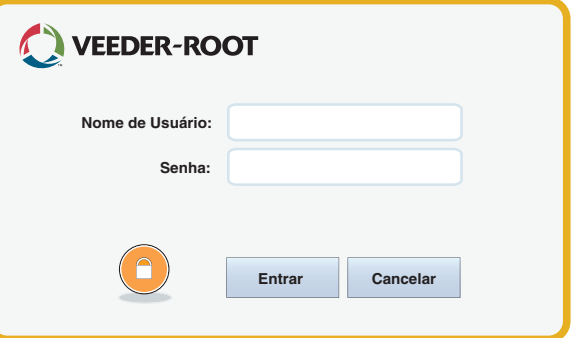

Depois que a tela acima for exibida, faça login no sistema com seu nome<br>de usuário e senha. OBSERVAÇÃO: Se você não fizer login, só poderá visualizar as telas de status do sistema e imprimir relatórios disponíveis para usuários não autenticados.

<sup>(E sair</sup> Toque no botão "Sair" para deixar o sistema do console.<br>OBSERVAÇÃO: Se o console não for usado durante 15 minutos, seu usuário será automaticamente desconectado. Será preciso fazer login novamente para acessar sua conta de usuário.

#### **Usando os tópicos de ajuda**

**Observação: Os tópicos de ajuda servem para diversos tipos de console. Nem todos os recursos de ajuda se aplicam a todos os consoles.**

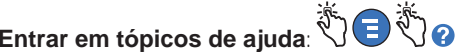

- Ao entrar nos tópicos de ajuda, será exibido o assunto associado à tela atual. Toque repetidamente nas setas para cima ou para baixo da barra de rolagem lateral para navegar pelos tópicos. Também é possível manipular a visualização do texto tocando diretamente nele. Toque no "X" no canto direito da barra de título a tela de ajuda para retornar à tela do TLS4 que você estava visualizando.
- Para exibir ou ocultar o quadro com o índice de tópicos de ajuda no lado esquerdo da tela - Toque seu dedo no texto rapidamente, duas vezes, para exibir ou ocultar o índice.
- Para expandir  $(\mathbb{Q})$  ou fechar  $(\mathbb{Q})$  um livro Toque uma vez no ícone do livro.
- Para ir a um tópico (a) dentro de um livro Dê um toque duplo rapidamente no tópico do livro.
- Toque na barra de rolagem lateral dos tópicos de ajuda e mova seu dedo para cima (para que o texto role para baixo) ou mova seu dedo para baixo (para que o texto role para cima).
- Toque repetidamente na seta para cima na barra de rolagem lateral dos tópicos de ajuda para rolar para cima, ou toque na seta para baixo para rolar para baixo.

©Veeder-Root 2016. Todos os direitos reservados.

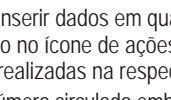

# *Guia rápido do*

### Portas de comunicação TLS4 - Menu>Configuração>Comunicação

O diagrama abaixo mostra as opções de porta de comunicação. A configuração das portas de comunicação do seu console dependerá dos recursos que você pediu.

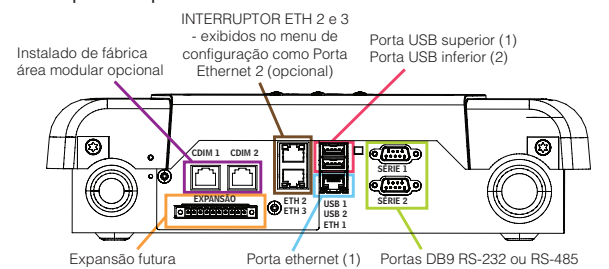

#### Definições de limites de alarme - Menu>Configuração>Tanque>Limite

O diagrama abaixo mostra a posição relativa das definições (limite) do alarme de tanque.

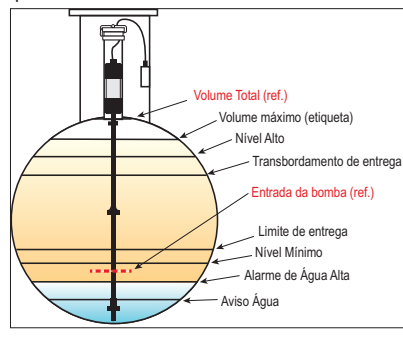

#### Configurar uma porta ethernet - Menu>Configuração>Comunicação>Porta ethernet

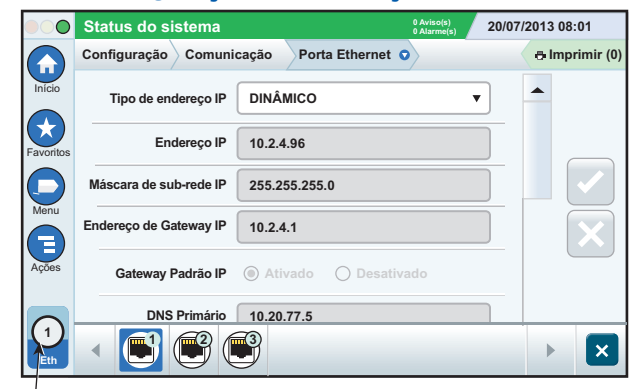

**Porta selecionada**

Toque em **Ações>Ajuda** nesta tela para obter auxílio sobre configurações. As portas ethernet 2 e 3 são recursos opcionais.

# Dados de cópia de segurança - Menu>Manutenção de software>Dados de cópia de segurança

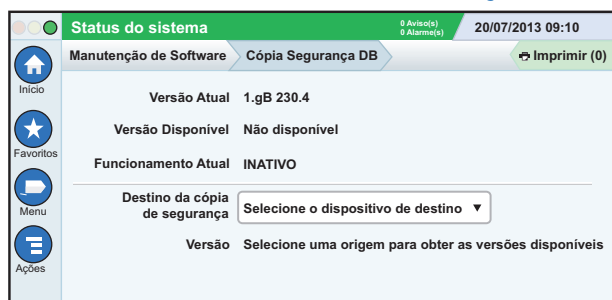

Insira seu thumbdrive (mínimo de 4 GB) em uma porta USB e, para selecioná-lo, toque na seta para baixo no campo Destino da cópia de segurança. Depois, siga as instruções da tela para fazer a cópia de segurança dos dados do TLS4.

Você deve fazer uma cópia de segurança dos dados todos os dias.

# Versão do software TLS4 - Menu>Descrição Geral>Sobre

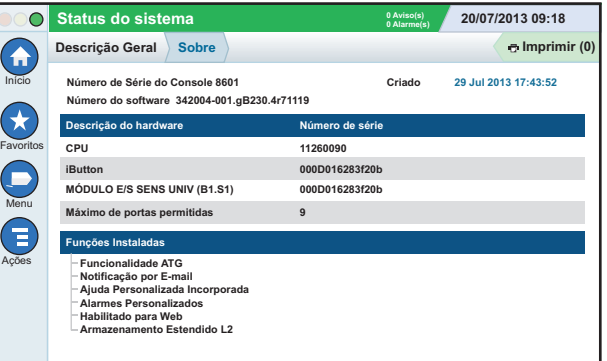

Toque em **Ações>Ajuda** nessa tela para informações sobre o conteúdo.

# Baixar o software - Menu>Manutenção de software>Baixar

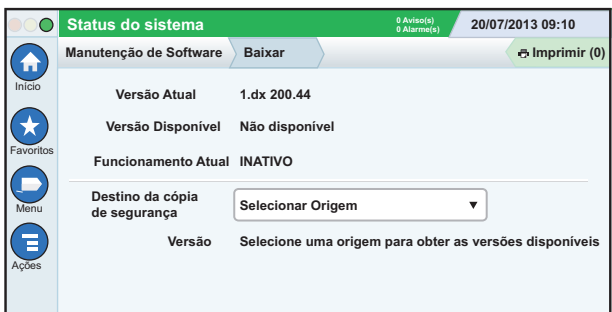

Insira seu thumbdrive com código V-R válido em uma porta USB e, para selecioná-lo, toque na seta para baixo no campo Destino da cópia de segurança. Depois, siga as instruções da tela para começar a baixar.

## Assistente de fluxo de trabalho

O Assistente de fluxo de trabalho é um aplicativo no TLS4 que orienta o usuário através das telas recomendadas de configuração da Veeder-Root durante o comissionamento inicial do console.

A configuração do Assistente de fluxo de trabalho pode ser acessada a partir da tela touch do console ao se tocar **Menu>Configuração>Assistente de fluxo de trabalho>Configuração de fluxo de trabalho.**

# Caminhos para telas usadas frequentemente

**Definições de alarme - Ações>Ajuda>Exibir ajuda>Início>Resolução de problemas>Alarmes e avisos**

**Visualização de etiquetas personalizadas de alarme - Menu>Configuração>Alarmes personalizados>Visualizar**

**Configurar uma impressora - Menu>Configuração>Impressoras**

**Entrega manual - Menu>Relatórios>Entrega>Entrega Manual**

**Inserir um novo destinatário de e-mail - Menu>Configuração>Eventos Automáticos>Livro de endereços**

**Definir data e hora - Menu>Configuração>Data e hora**

**Entrega com recibo - Menu>Relatórios>Entrega>Entrega com recibo**

**Atualizar recursos - Menu>Manutenção de software>Atualizar recursos**

**Uso do teclado da tela - Ações>Ajuda>Exibir ajuda>Início>Como usar o teclado da tela**

**Visualizar histórico de entregas - Menu>Relatórios>Entrega>Última entrega**

**Visualizar relatórios - Menu>Relatórios**

**Visualizar ajuda - Ações>Ajuda**

#### Tópicos de ajuda importantes - Ações>Ajuda

- **Entendendo os ATGs -** Esta seção explica os fundamentos dos medidores automáticos de tanque (*Automatic Tank Gauges*, ATGs) implementados pela Veeder-Root.
- **Configuração e manutenção** Este livro de ajuda discorre sobre portas de comunicação, sequência de configurações iniciais do console e recomendações de manutenção periódica.
- **Bem-vindo (Introdução da ajuda) , Ícones de tela, Teclados de tela e Navegação sensível ao toque** são tópicos de ajuda essenciais que podem ser visualizados no índice de tópicos de ajuda.
- **Tabelas de referência -** Esta seção de ajuda contém tópicos específicos que cobrem um grande variedade de informações úteis sobre fusíveis substituíveis, acrônimos da V-R, identificadores de dispositivos do sistema, informações sobre cálculo de inclinação do tanque, dados DIM, etc.

#### Números de formulário e de série do console

Preencha os números de formulário e de série a partir da etiqueta na parte superior da caixa do console para referência futura:

Número de formulário:

Número de série: